## **How to install App from Google Play**

1- Click on Google Play store icon.

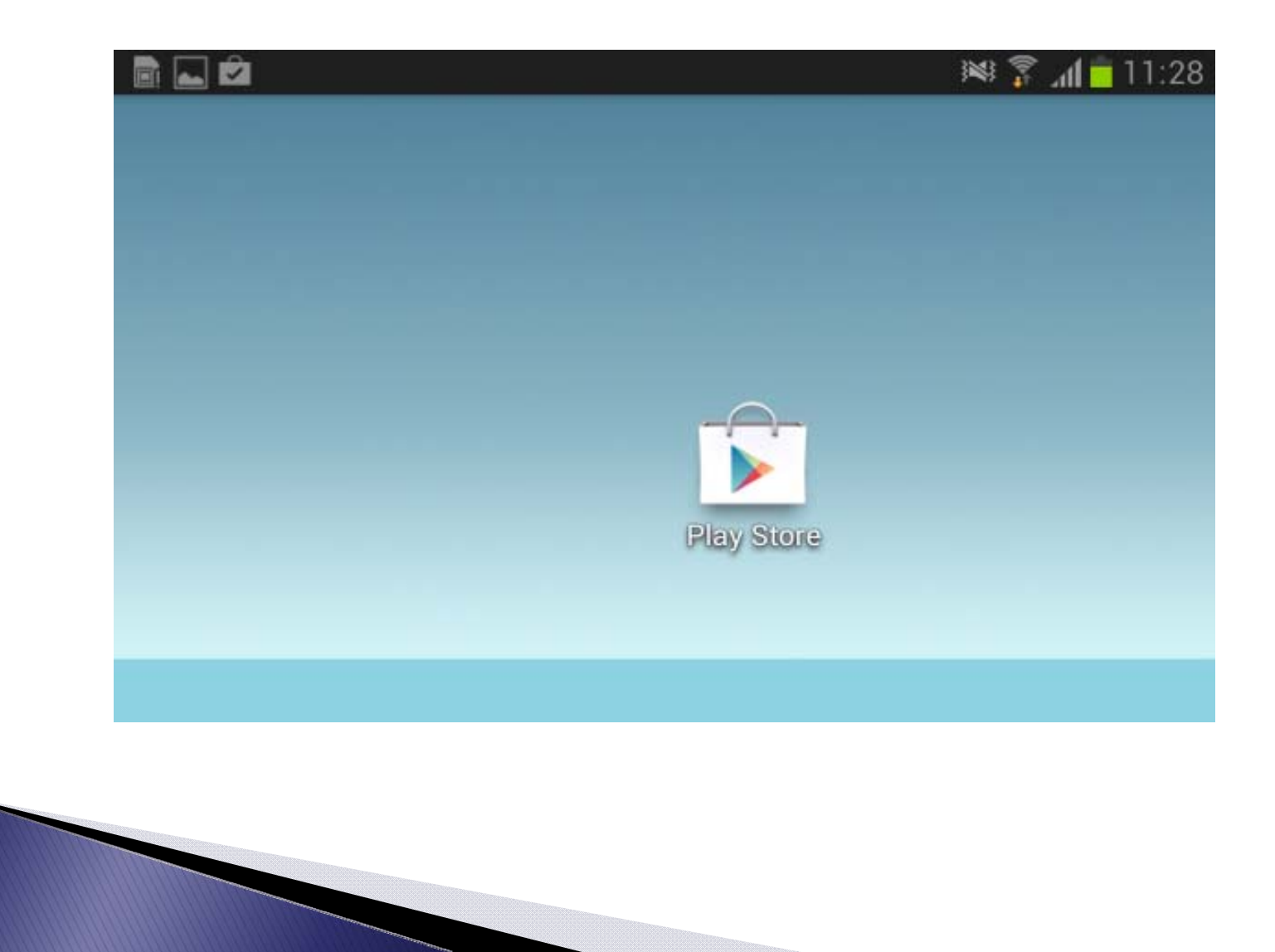

## 2- Type Raj-Election in serach bar of google play store and click on serach button.

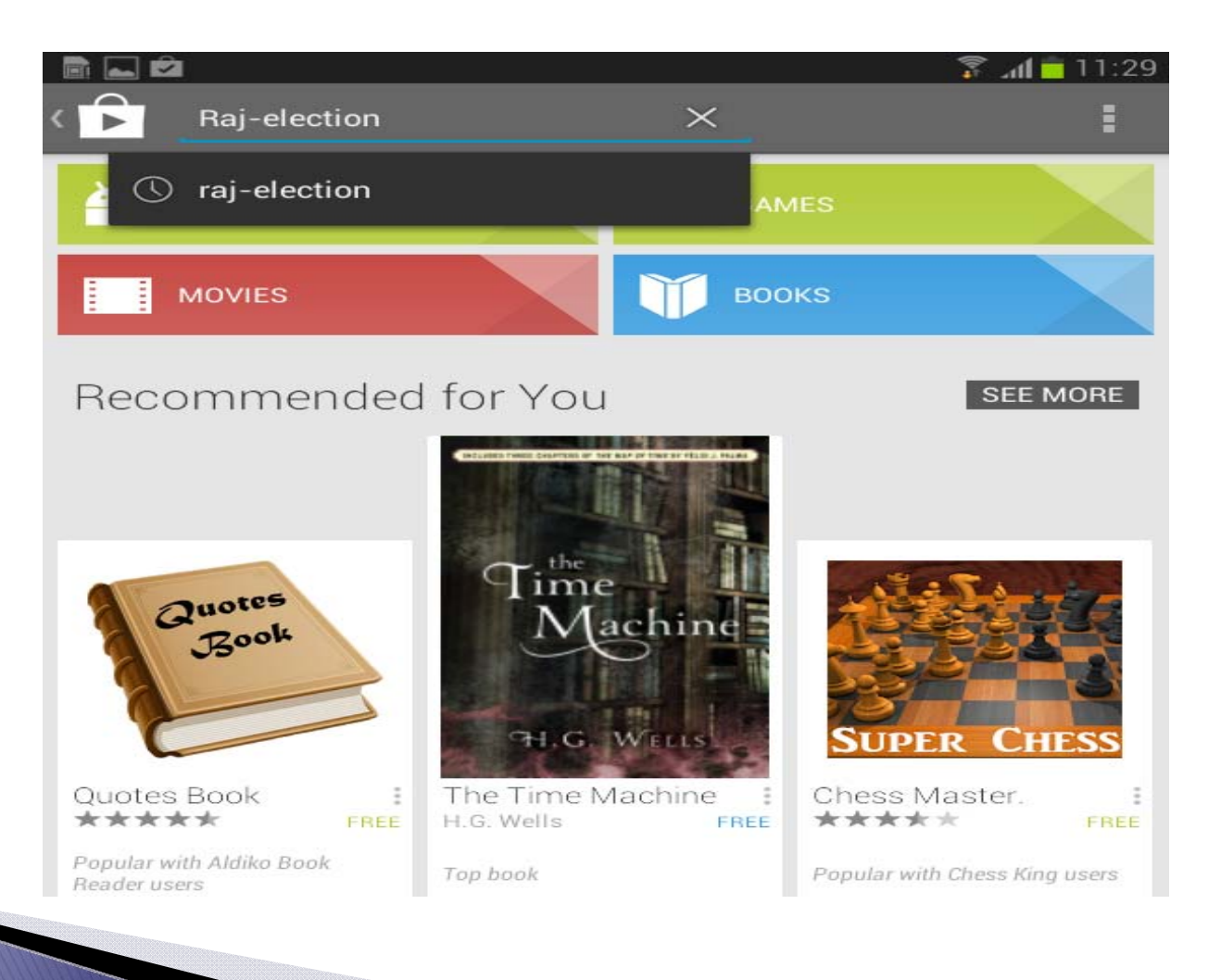

## 3- You will find the Raj-Election Application. Please click on the App link to go to detail page.

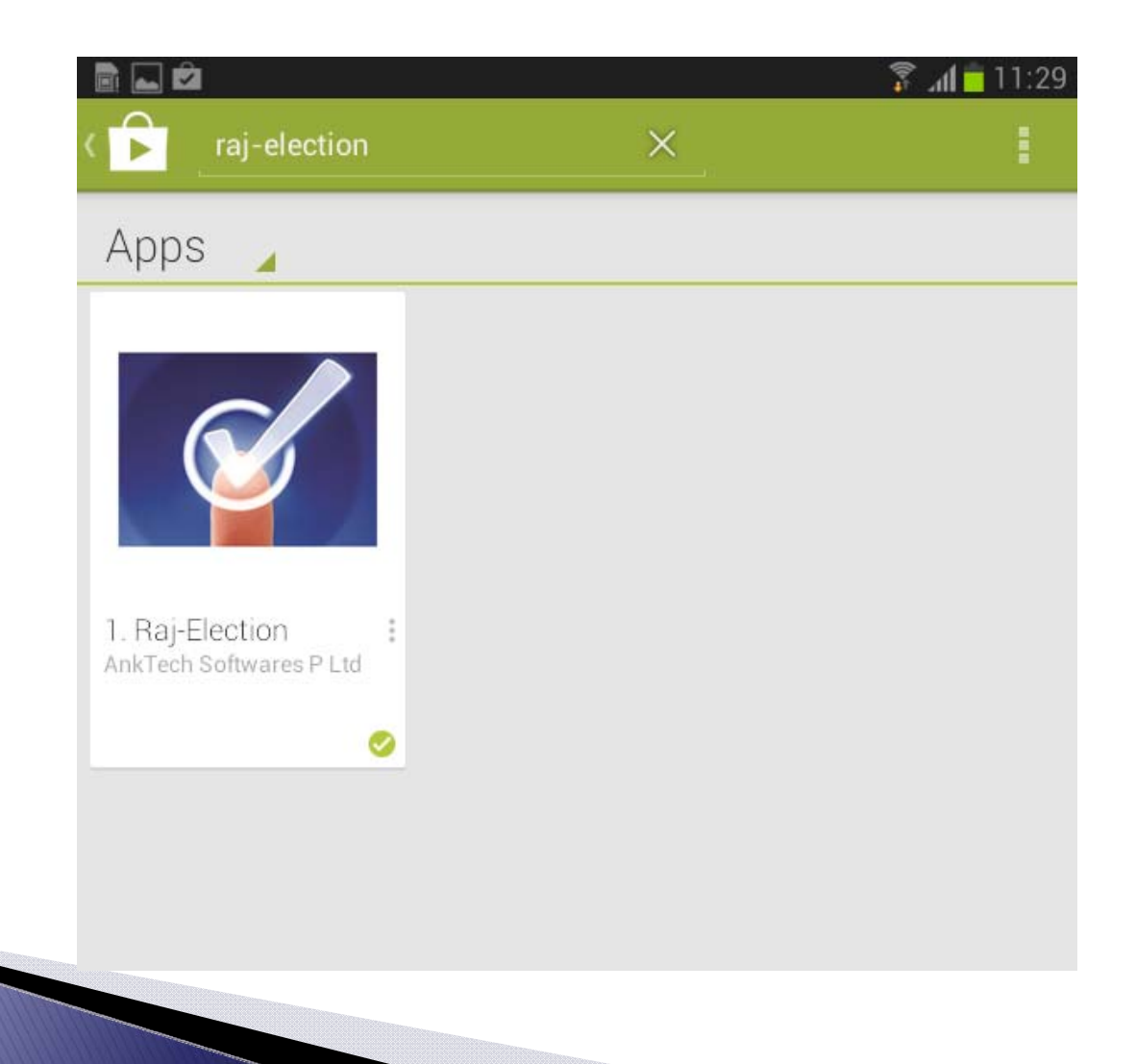

4- After step 3 you will get whole application page and all description about app. Please click on install button to install this app on your mobile phone.

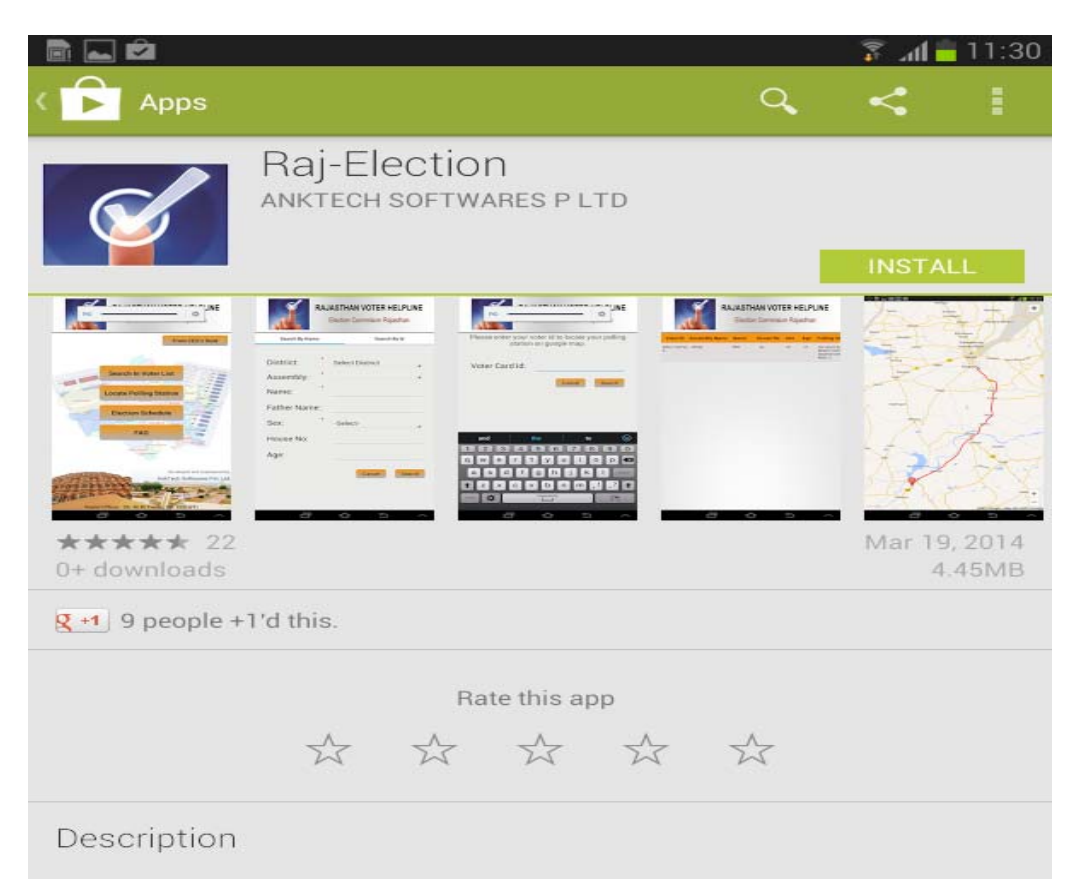

Raj-Election is a Helpline for Rajasthan's Voters. It helps in searching voter details by voter id or by name. Users can search location of polling station and they can see route on Google map from their current location to polling station.

This app is an initiative from office of Chief Election Officer, Rajasthan.

5- After step 4, to open this application please click on open button, Then you will come on application and you can use it.

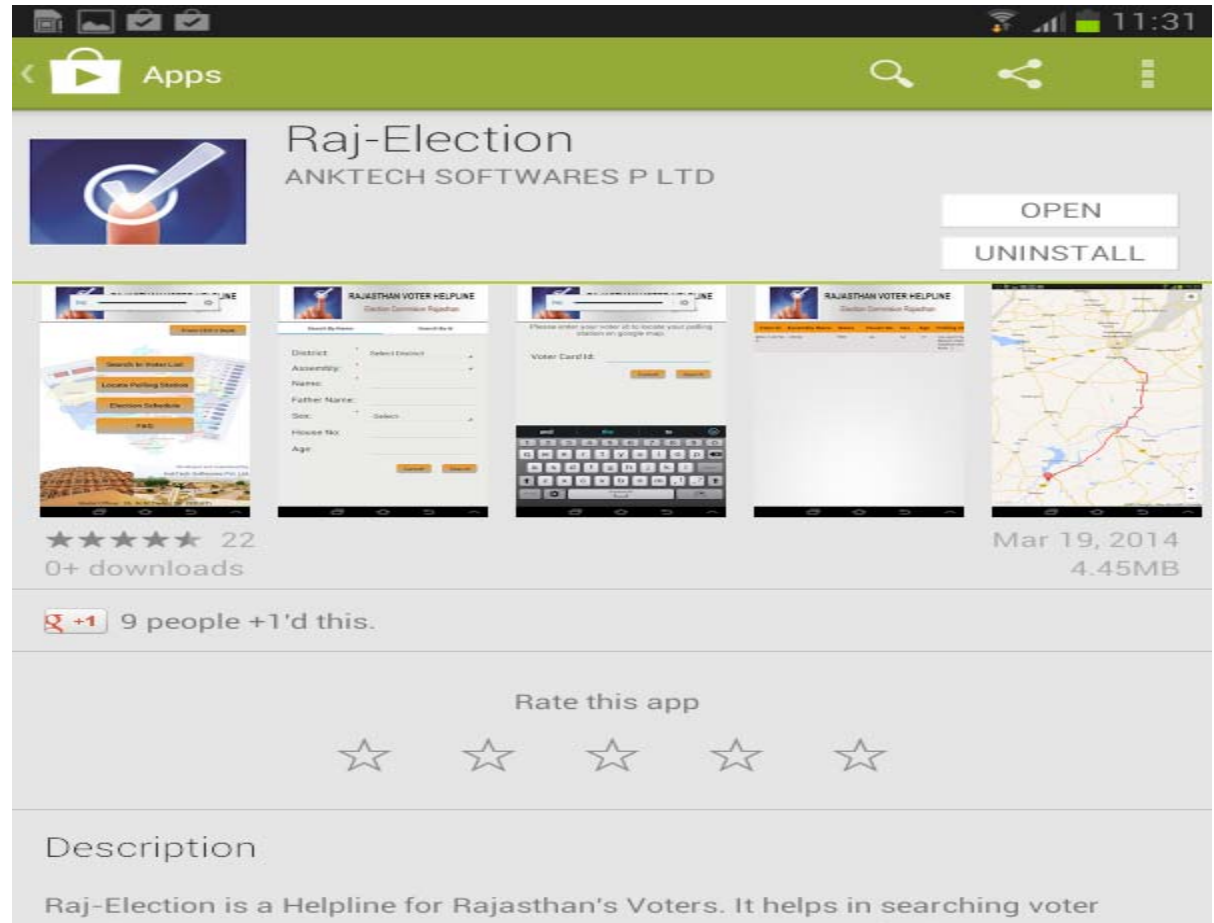

details by voter id or by name. Users can search location of polling station and they can see route on Google map from their current location to polling station.

## 6 - When app is downloaded it will create an app icon on Apps screen/ Home screen. Click on this app icon to use app next time.

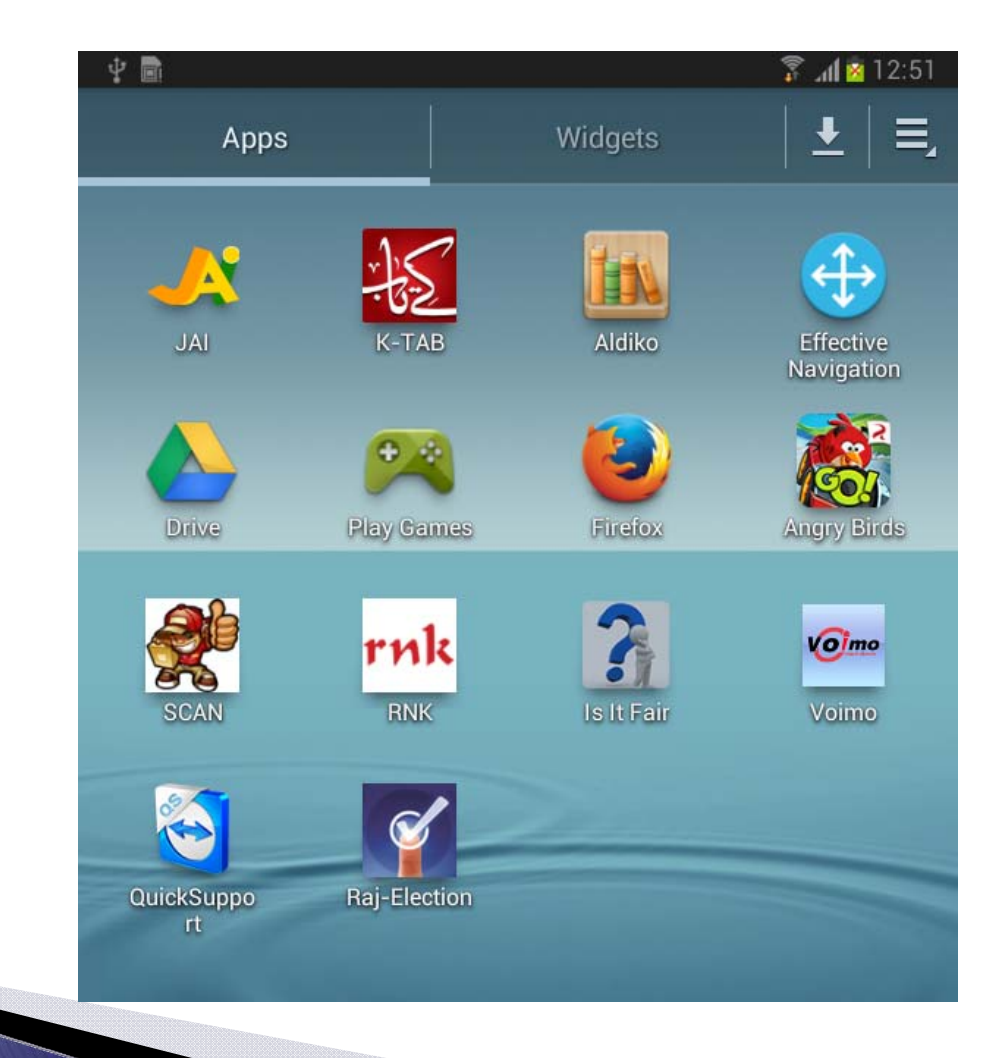